# *Student Registration*

*Moody Theological Seminary* 

**Purpose:** This document walks students through the process of registering for classes at Moody Theological Seminary. It covers Chicago campus ("Main Campus"), Michigan ("Michigan Campus"), modular (various campuses), and online ("Online" campus) registration.

#### **Contents**

- **1 The myMOODY Portal**
- **2 The Student Center**
- **3 The Shopping Cart**

#### **1) The myMOODY Portal**

The myMOODY website (my.moody.edu) is your portal, or gateway, to Moody Bible Institute information. This portal provides specific information according to your role(s) at Moody (i.e. student, faculty, staff, alumni, or applicant).

*1.* Type your **User ID** and **Password** in the appropriate fields and click the **Sign In** button (see red highlighted box to the right).

*If you do not know your User ID or Password, click the appropriate link below the sign on box for further instructions.* 

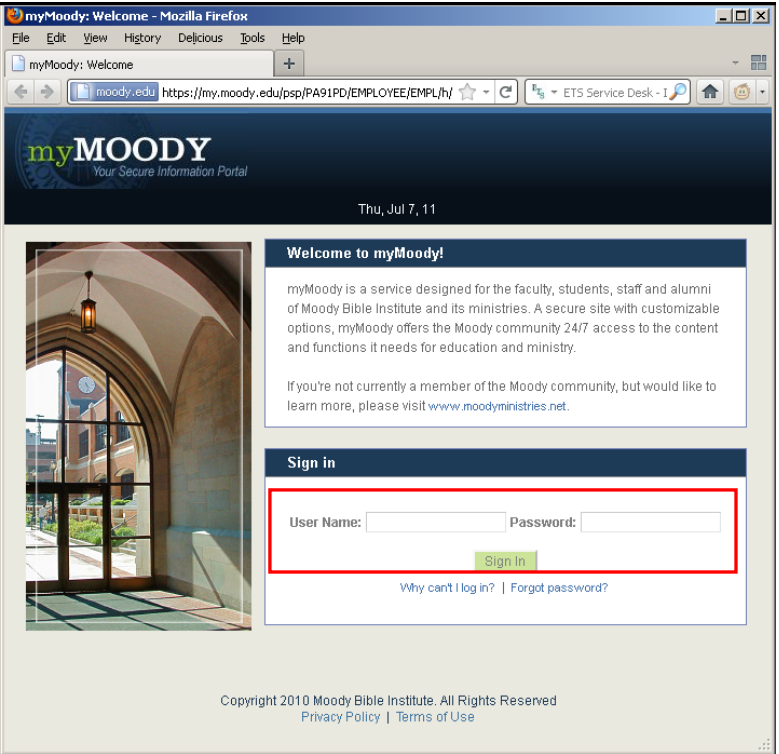

- 2. After logging in to  $\overline{\phantom{a}}$ the portal, click the **Students** tab. This page provides content specifically relevant to students.
- 3. To begin the actual registration process, click on the **Student Center** (see red highlighted box to the right).

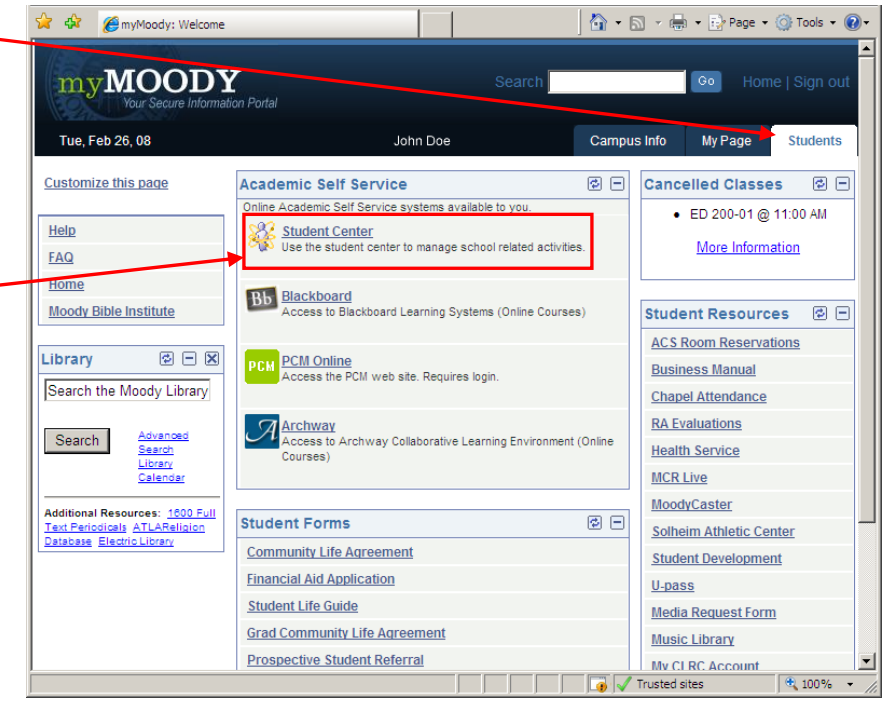

## **2) The Student Center**

Within the Student Center, you can manage your school-related activities such as **Academics**, **Finances**, **Personal Information** and **Admissions**.

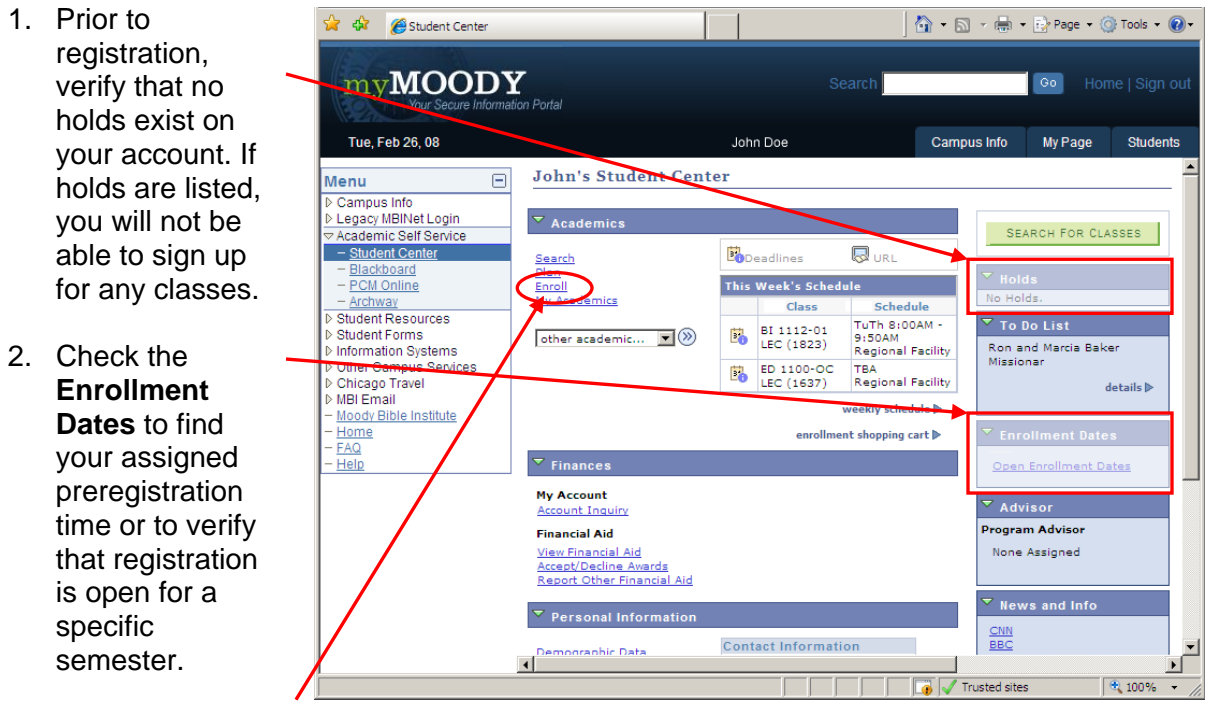

3. John Doe does not have any holds, so he can proceed to enrollment by clicking the **Enroll** link.

- 4. On the next screen, select the term for which you wa to enroll.
	- a. Choose the **Fall** term January a **October** modular courses.
	- b. Choose the **Spring** te for March and June modular courses.

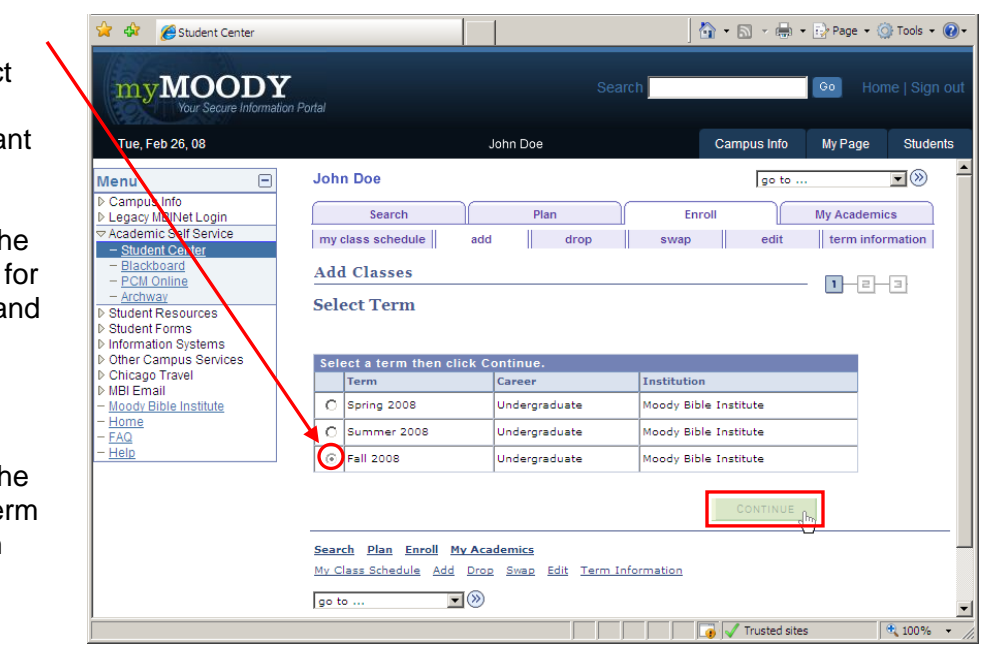

5. Click the **CONTINUE** button.

### **3) The Shopping Cart**

The shopping cart allows you to build a list of classes you would like to take. When your shopping cart is ready, you can register for the classes all at once. The shopping cart is saved automatically, so you can log out and resume the registration process at a later time. *The* 

*shopping cart is available at any time, so you can*  start building a tentati *schedule before registration actually opens.*

> 1. To add a class your shopping cart, click the search button

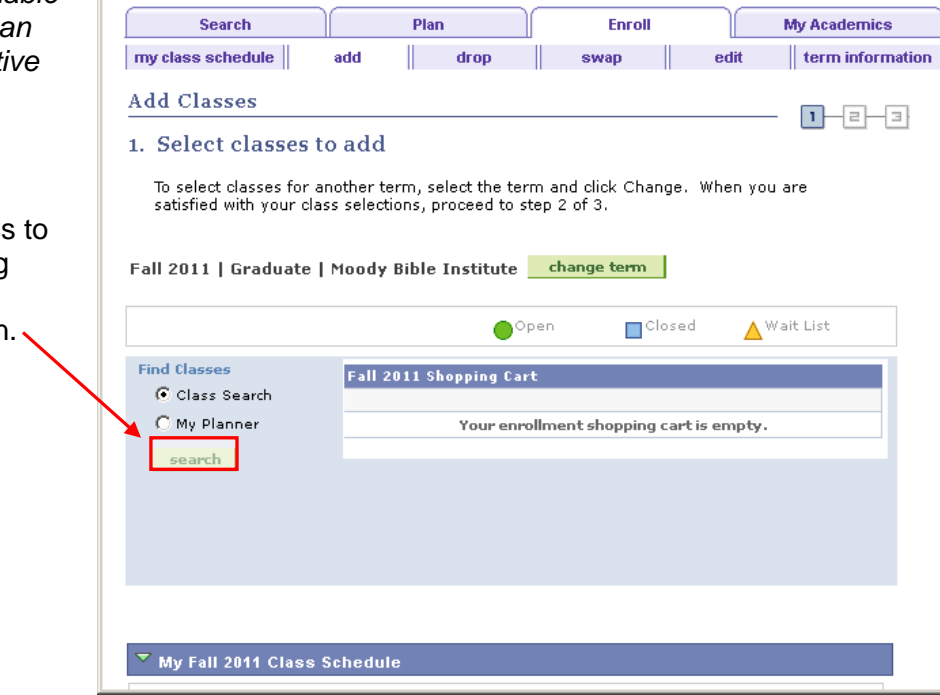

- *2.* On the search screen, provide details about the type of class you would like to add. *Pay special attention to select the correct campus!*
	- a. **Campus:** Many courses are offered in locations other than the main Chicago campus.
		- i. To view courses in ALL locations, leave this field blank.
		- ii. To narrow your choices to only Chicago courses, choose "Main Campus."
		- iii. To narrow your choices to only Michigan courses, choose "Michigan Campus."
		- iv. To narrow your choices to only online courses, choose "Online."

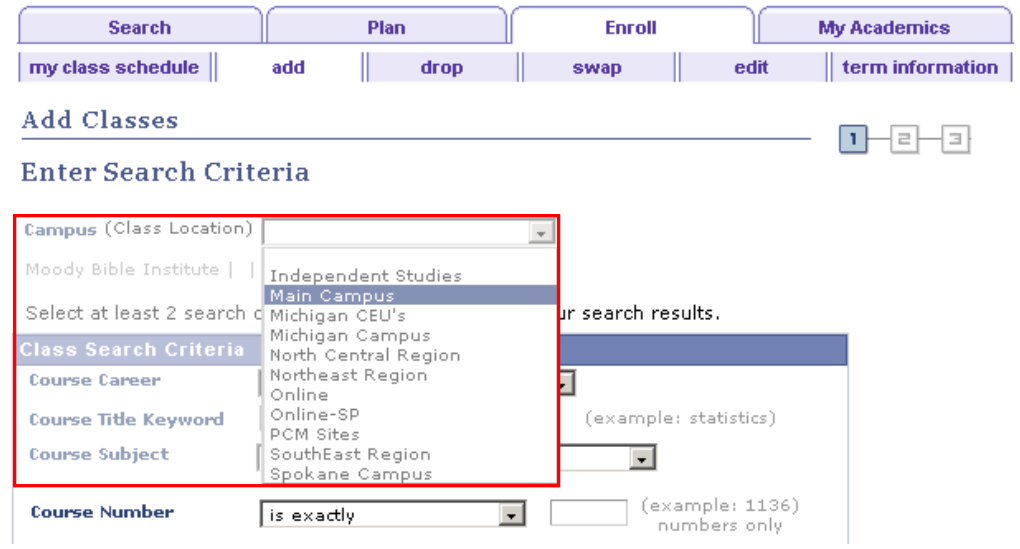

b. **Course Career:** Make sure that **Graduate** is selected:

Select at least 2 search criteria. Click Search to view your search pesults.

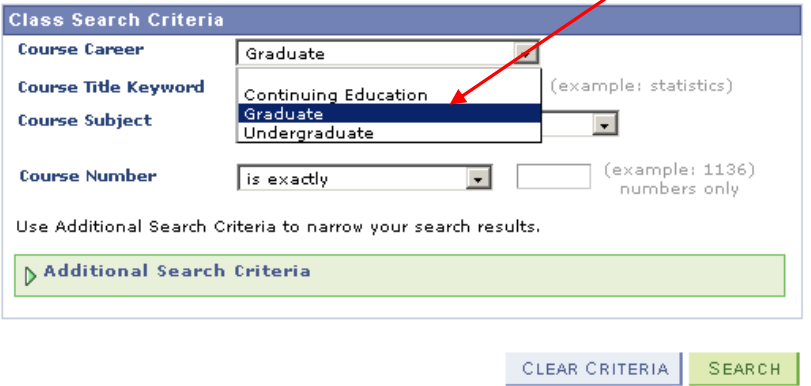

 **Class Search Filters:** Use the following filters to help you find the class you're looking for. If you want to search for all online classes, leave these areas blank and hit **Search** at the bottom.

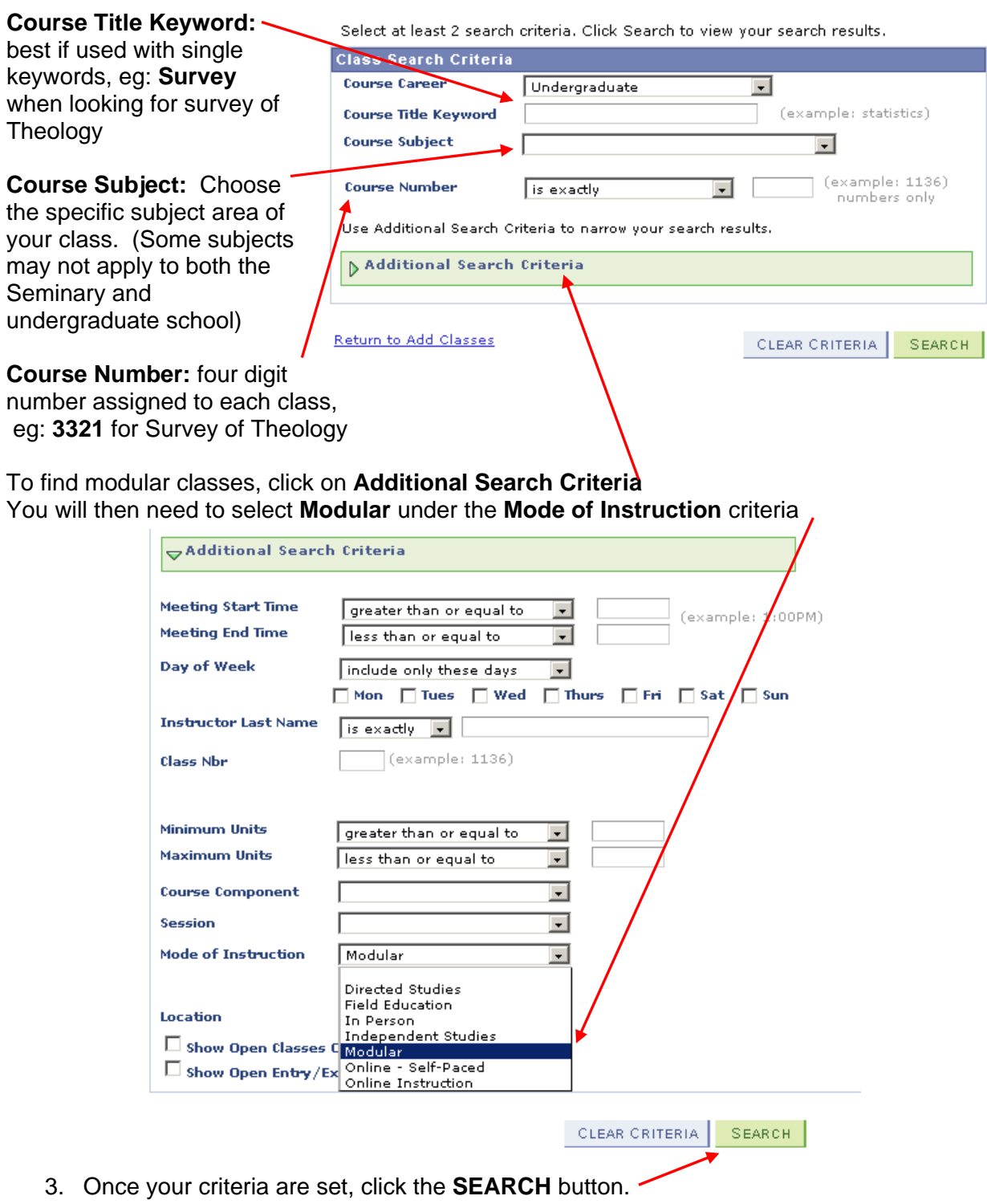

- 4. Scroll through the Search Plan Enroll My Academics search results to  $swap$   $\parallel$  $\parallel$  term information my class schedule add  $\parallel$  drop edit find the specific **Add Classes** class you would  $1 - 2 - 3$ **Search Results** like to add, then click its **select**  When available, click View All Sections to see all sections of the course. **class** button. Moody Bible Institute | Fall 2011 **Shopping Cart** show all My Class Schedule Notice the **Open**, Your shopping cart is empty. **Closed**, **Wait List** BI 5506 We 8:00AM - 10:50AM Room: TBA icons. Classes are marked with The following classes watch your search criteria Course Subject: Integration Lab, Course Career:<br>Graduate, Show Open Classes Only: No, Campus: Online these icons to help you quickly Return to Add Classes START A NEW SEARCH determine current ∧ Wait List  $\Box$ Closed class availability.  $\nabla$  IL 5500 - Biblical Spiritual Formation Lab 1 Multiple sections First  $\overline{\boxplus}$  1-2 of 2  $\overline{\boxplus}$  Last .<br>View All Section of the same class Section 01-LAB(1073) select class Status are listed under ◠ Session 8 Week the same class Days & Times Instructor **Meeting Dates** Room title.  $08/23/2011 -$ TBA Online Classroom Faculty Staff  $10/17/2011$ Section 02-LAB(1074) select class **Status** ◠ Session 8 Week Days & Times **Room** Instructor Meeting Dates  $\frac{10/25/2011 -}{12/19/2011}$ TBA
- 5. The next screen displays the class details. Verify that the details are correct, and click **NEXT** to select this class.

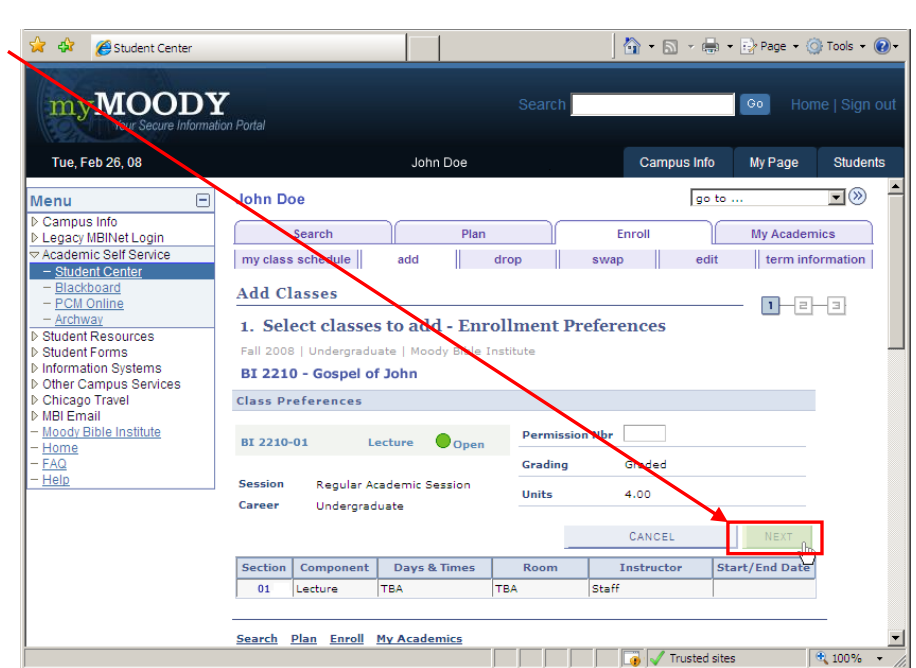

Online Classroom

Faculty Staff

6. You are now Student Center  $\bigcap_{i=1}^{\infty}$  +  $\bigcap_{i=1}^{\infty}$  +  $\bigcap_{i=1}^{\infty}$  Page +  $\bigcap_{i=1}^{\infty}$  Tools +  $\bigcap_{i=1}^{\infty}$  + back at the myMOODY  $\boxed{60}$ Shopping Cart. This screen Tue, Feb 26, 08 John Doe Campus Info My Page Students verifies the **John Doe** go to  $\Box$   $\circledcirc$  $\overline{=}$ Menu addition of your Campus Info > Legacy MBINet Login<br>> Legacy MBINet Login<br>- <u>Student Center</u> Search Enroll My Academics Plan T. class to the my class schedule add  $\parallel$  drop  $\parallel$  swap  $\parallel$  edit term information Shopping Cart. - Blackboard<br>- PCM Online<br>- Archway **Add Classes** - **D-**e-e From this screen, 1. Select classes to add Student Resources > Student Resources<br>> Student Forms<br>> Information Systems<br>> Other Campus Services<br>> Chicago Travel<br>> MBI Email you can either To select classes for another term, select the term and click Change. When you are satisfied with your class selections, proceed to step 2 of 3. search for more BI 2210 has been added to your Shopping Cart. classes to add or Moody Bible Institute Fall 2008 | Undergraduate | Moody Bible Institute | change term proceed to Step <u>FAQ</u>  $-\overline{He}$  $\bullet$ Open  $\Box$  Closed  $\Delta$ Wait List 2 to complete Fall 2008 Shopping Cart registration. Add to Cart: Enter Class Nbr Delet Cla Days/ BI 2210-01  $enter$ 童  $\bullet$ TBA TBA staff  $4.00$  $(1542)$ If registration is **Find Classes** BI 1111-01  $\widehat{\mathbb{m}}$ TBA TBA Staff  $4.00$  $\bullet$ <mark>Class Searc</mark>h  $(1506)$ open and you a re C My Planner ready to search complete the process, click

**PROCEED TO** 

**STEP 2 OF 3**. Otherwise, you can log out and return to your shopping cart to complete registration later.

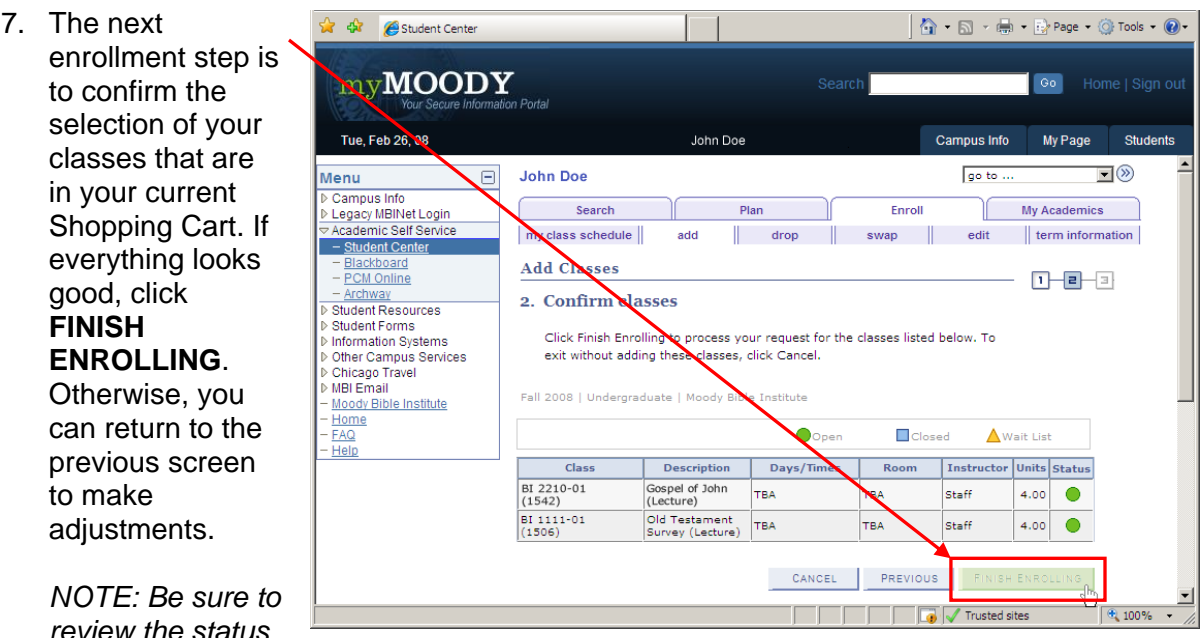

*of each course before completing registration. It is possible that while they were in your shopping cart, courses may have closed.* 

8. The final enrollment step is to re the classes that you have select make sure that you were proper registered. **Classes that were**  successful will be marked with **green check mark.** Classes that produced an error will be marke a red "X."

If there is a red "X" then you can the error message listed to dete the reason. If you are unable to determine this, you can call the registration hotline for additiona

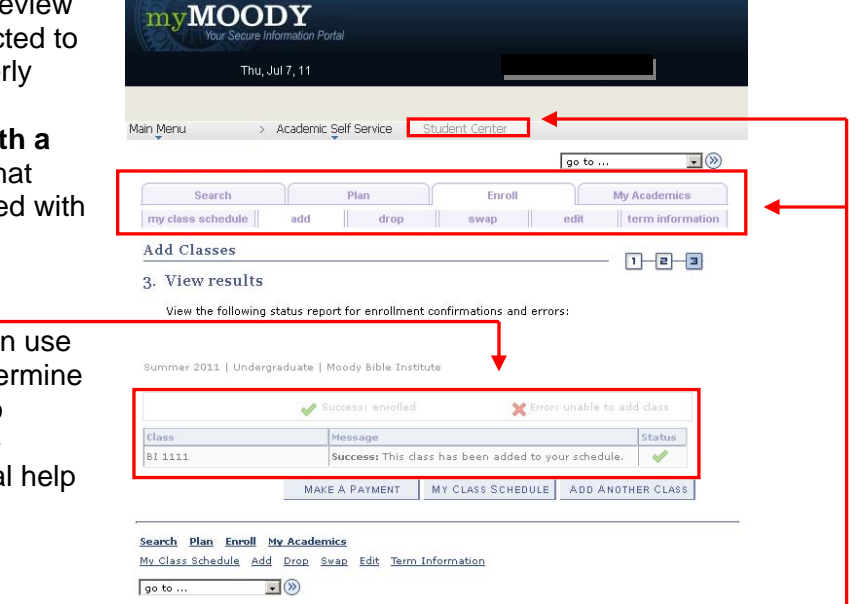

*9.* Your registration is now complete. You may use the tabs across the top of the screen to review your schedule or to add and drop courses. You may also return to the main Student Center screen to review your billing information. *Should you encounter any trouble during this registration process, please feel free to contact Moody's registration hotline at 312-329-8052 or 1-877-772-9478.*